## 登録した成果品の一部を削除したい

## 成果品を選択削除する(1)

①右上の「 」をクリックする。

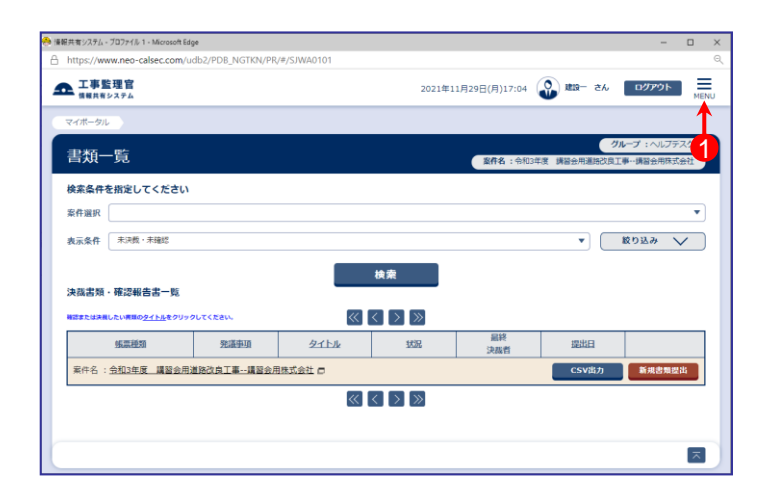

## ②【納品物等を作る】-「登録・ダウンロード」を クリックする。

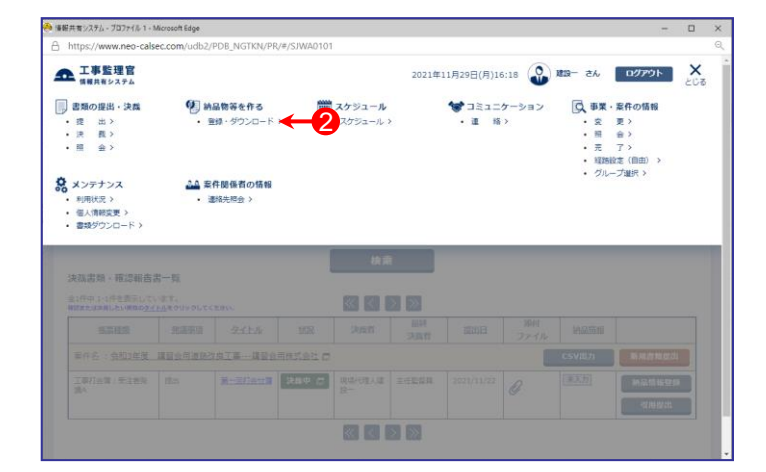

③「案件名称」をクリックし、担当案件を選択する。

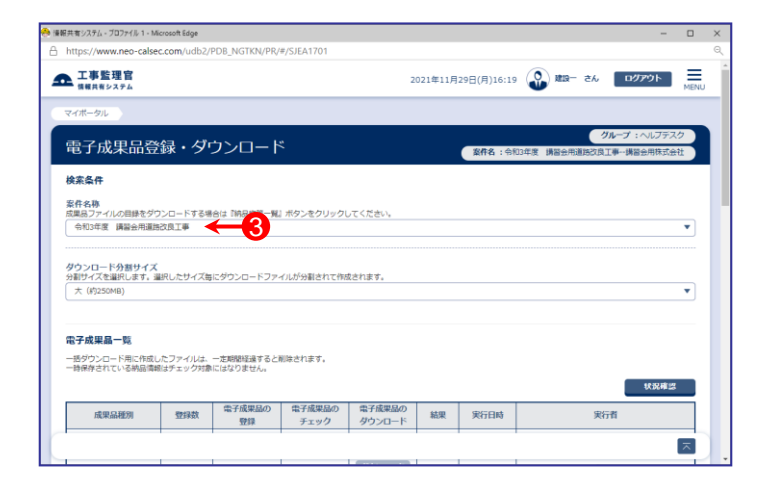

## 成果品を選択削除する(2)

④削除したい成果品が含まれている「成果品種別」の 【登録/変更】ボタンをクリックする。

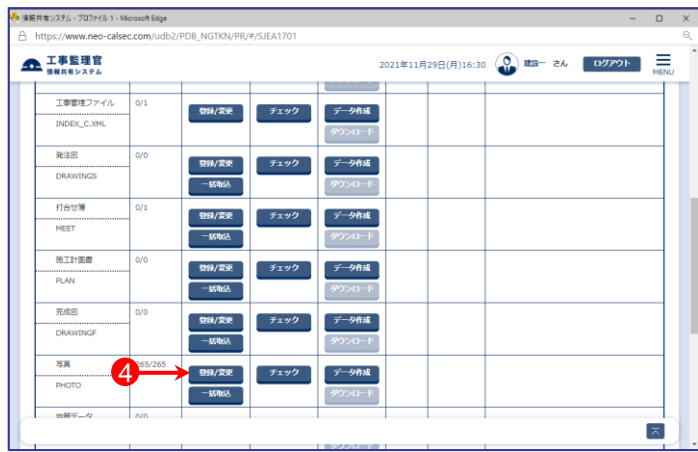

⑤【検索】ボタンをクリックする。

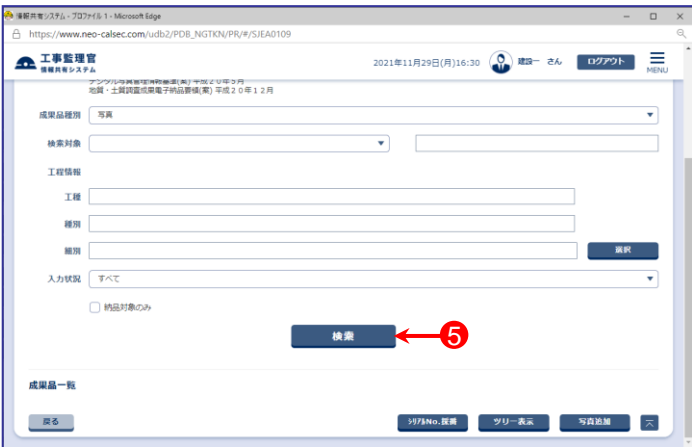

- ⑥成果品の一覧が表示されたら、削除したい成果品の 「削除対象」欄にチェックをいれる。
- ⑦削除したい成果品にチェックを入れ、【削除】ボタンを クリックする。

(【削除】ボタンは、成果品一覧の上・下にあります。 どちらをクリックしても動作は同じです)

⑧下記のメッセージが表示されたら、【はい】ボタンを クリックする。

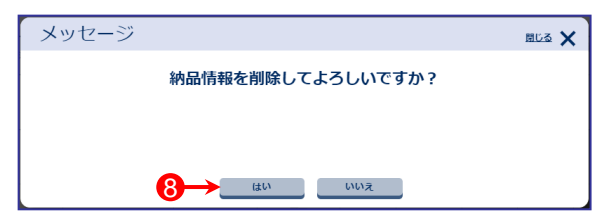

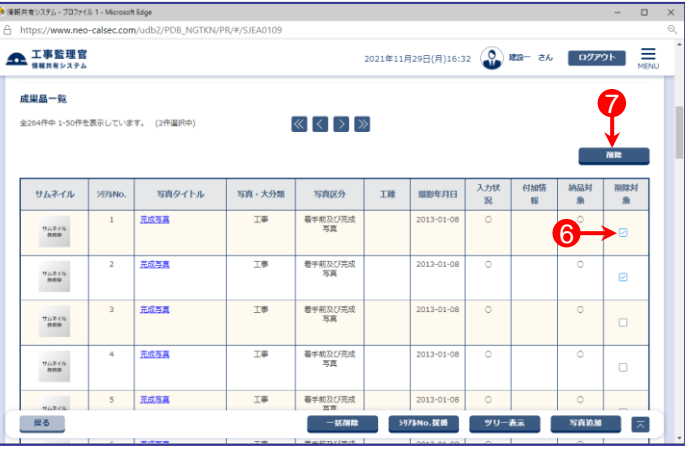